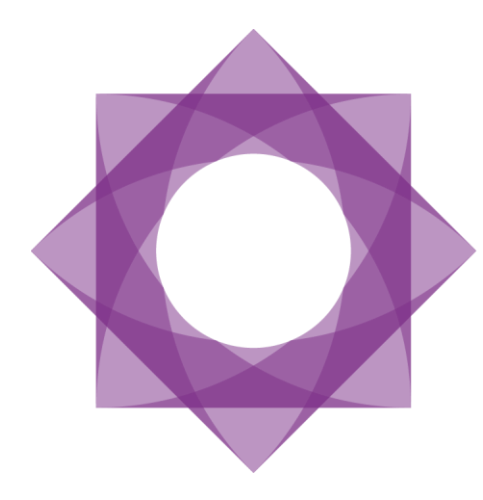

# Formpipe.<br>Lasernet

Lasernet 9 **SharePoint** 

Lasernet 9 – SharePoint [Revision 4 – November 2020] © 2020 Formpipe Software Lasernet is a trademark of Formpipe Software. Company website [www.formpipe.com](http://www.formpipe.com/) Product websit[e www.lasernetbyformpipe.com](http://www.lasernetbyformpipe.com/)

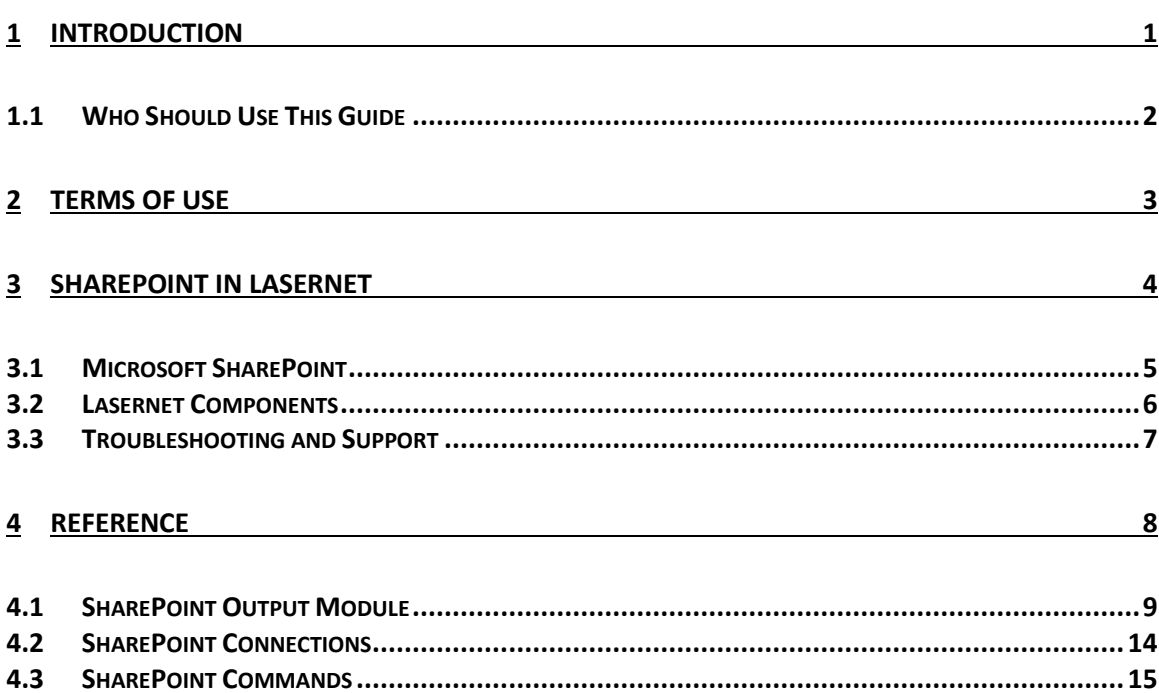

<span id="page-3-0"></span>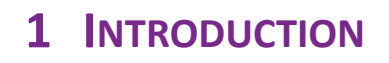

# <span id="page-4-0"></span>**1.1 Who Should Use This Guide**

This guide is written for Lasernet Developers. It is intended primarily as a reference to the different Microsoft SharePoint functions in Lasernet.

It provides the information required for successfully integrating Microsoft SharePoint and Lasernet in your business. The guide addresses the Microsoft SharePoint 2007 and newer development tasks of the Lasernet Output Management system.

# **2 TERMS OF USE**

<span id="page-5-0"></span>No part of this publication may be reproduced, transmitted, transcribed, or translated into any language in any form by any means without the prior written permission of Formpipe Software. The information in this manual is subject to change without notice. Any company names or data is fictive unless otherwise stated.

Formpipe Software shall not be liable for any loss or damage whatsoever arising from the use of this manual and the information contained therein (including errors or omissions).

Trademarks of other companies mentioned in this document appear for identification purposes only and are the property of their respective companies.

© 2020 Formpipe Software

<span id="page-6-0"></span>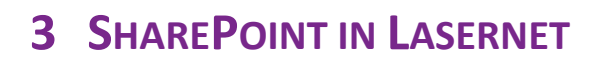

# <span id="page-7-0"></span>**3.1 Microsoft SharePoint**

Microsoft SharePoint a family of software products developed by Microsoft for collaboration, file sharing and web publishing.

From Lasernet's point of view SharePoint is seen as a file/document archive. Support for SharePoint is implemented so use is very similar to what is known from working with databases.

We will not explain what SharePoint is and it is required that you already have knowledge of document libraries, fields etc.

# <span id="page-8-0"></span>**3.2 Lasernet Components**

Lasernet Output Management for Microsoft SharePoint 2007 and newer consists of the following components.

### *3.2.1.1 SharePoint Output Module*

The SharePoint output module enables Lasernet Server to deliver documents and associated metadata to Microsoft SharePoint.

### *3.2.1.2 SharePoint Connection*

A SharePoint Connection is used by a SharePoint Command to tell Lasernet where the server is located and which credentials are needed for successful connection. It is possible to address a specific subsite on the SharePoint Server and a Document library within this subsite

### *3.2.1.3 SharePoint Command*

SharePoint Commands can be inserted at modifier event points and supports the following options:

- insert new documents with metadata
- update metadata on existing documents or folders
- create new folders
- delete documents or folders along with all documents in the folders
- discard check out (not supported by Graph API)
- check in documents (Not supported by Graph API)
- check out documents (Not supported by Graph API)
- discard check outs (Not supported by Graph API)
- new document library (Not supported by Graph API)
- new subsite (Not supported by Graph API)

### *3.2.1.4 Scripting*

Script support enables you to call your SharePoint commands in batches in a logical manner.

# <span id="page-9-0"></span>**3.3 Troubleshooting and Support**

For technical support please contact your local partner or reseller. Email help can be reached via support.lasernet@formpipe.com

<span id="page-10-0"></span>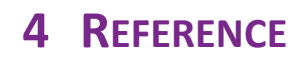

# <span id="page-11-0"></span>**4.1 SharePoint Output Module**

The SharePoint Output module is used to insert a new document in SharePoint with metadata or to update the metadata of an existing document. Supported connection types are Web Services and REST API (Legacy or Graph).

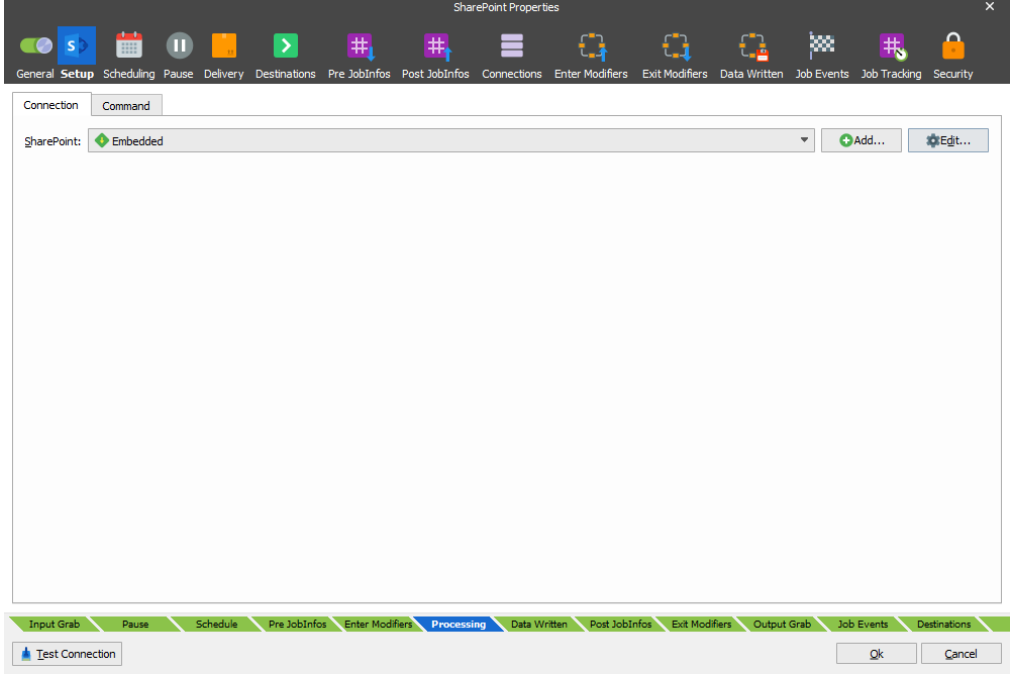

On the **Connection** tab Select **Embedded** and click **Edit** to setup a connection to SharePoint. An embedded connection is accessable from this module only.

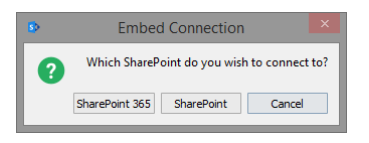

Select **SharePoint 365** to set up a **REST** connection and **SharePoint** to connect via **Web Services**.

Connect to SharePoint via Web Service or REST interface. An advantage of using REST is that you do not have to add references to any SharePoint 365 libraries or client assemblies. Instead, you make HTTP requests to the appropriate endpoints to retrieve or update SharePoint 365 entities, such as webs, lists, and list items. Supported command types and properties can varies between the two protocols, since not all types are supported by the REST interface.

### **Connection: Web Services**

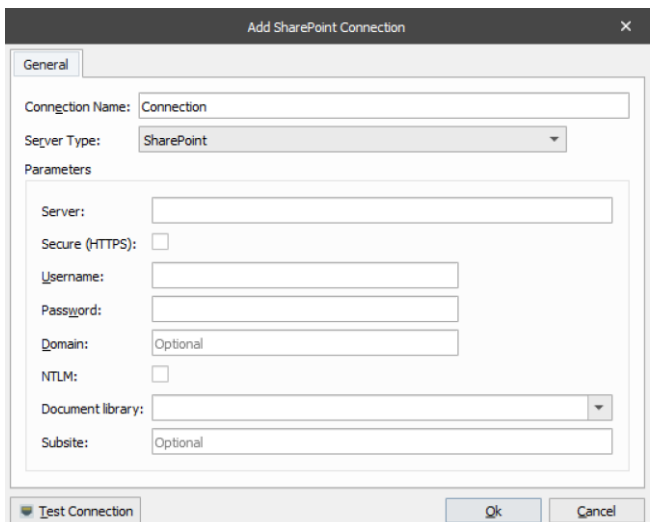

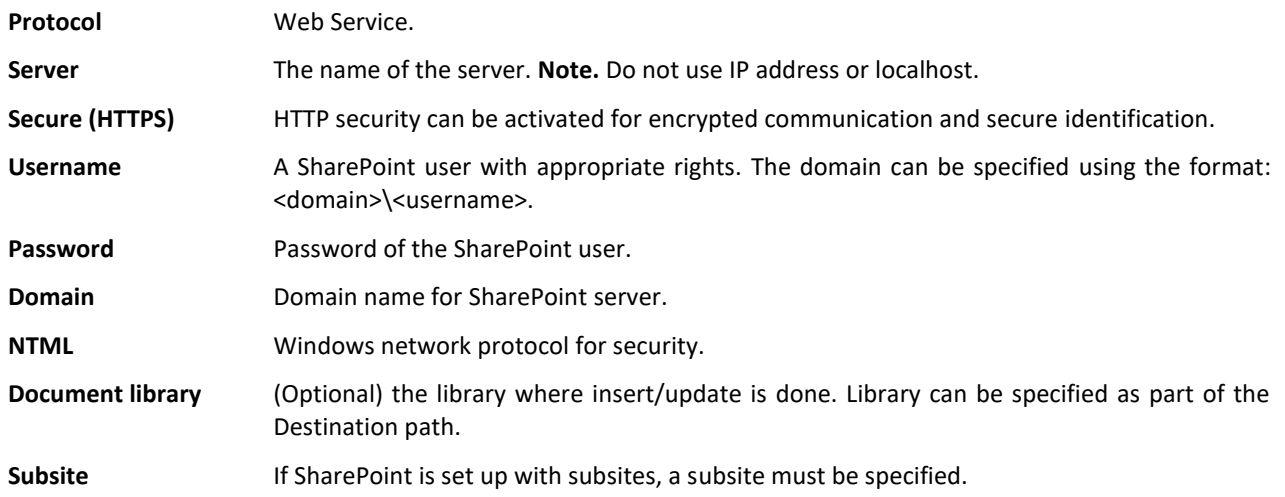

Click the **Test Connection** button to validate the connection between the Lasernet module and SharePoint.

## **Connection: REST API (Legacy)**

Select between **Legacy** or **Graph** (latest) as your preffered **REST API** connection type.

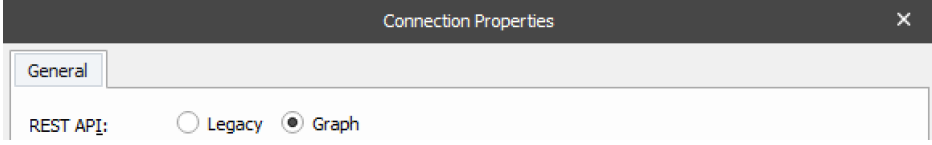

### **Legacy**

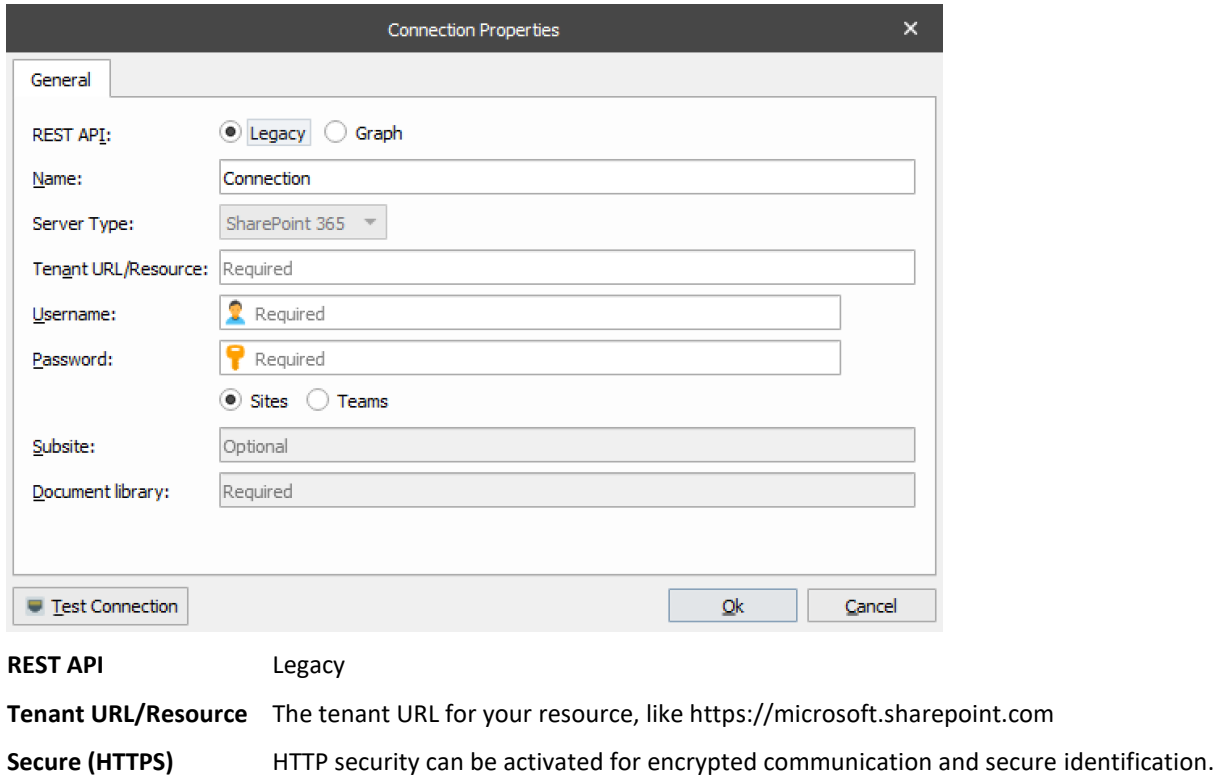

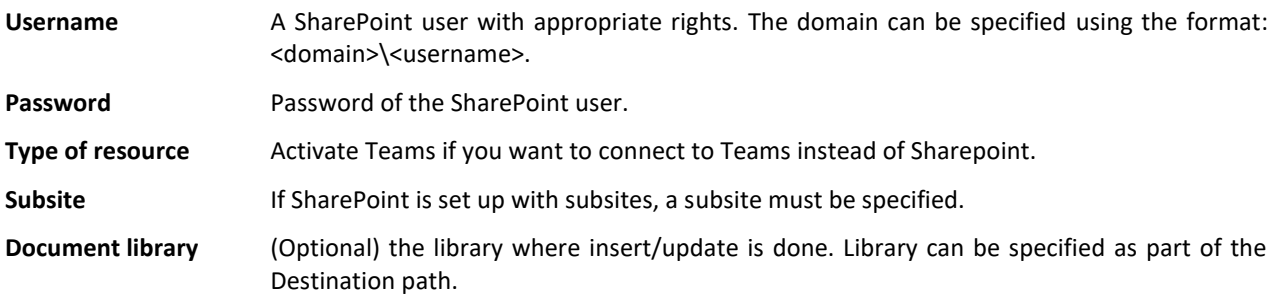

Click the **Test Connection** button to validate the connection between the Lasernet module and SharePoint.

### **Connection: REST API (Graph)**

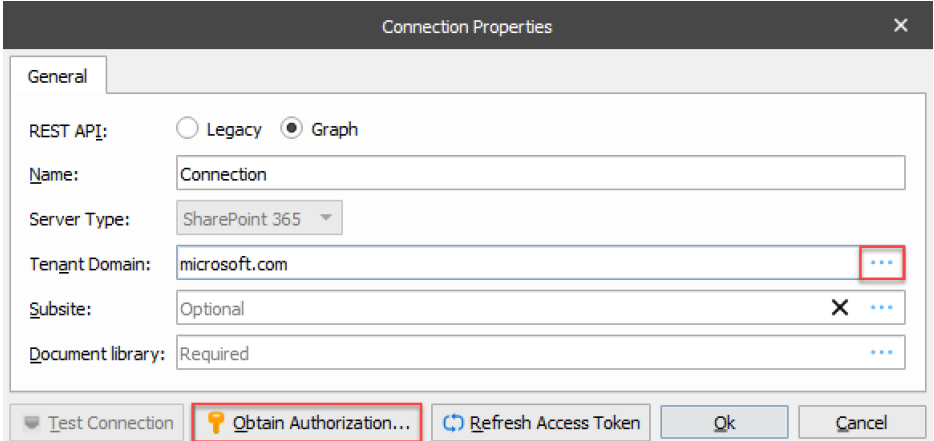

### **REST API** Graph

**Tenant Domain** First you must click the three dots **…** to specify your domain, like microsoft.com

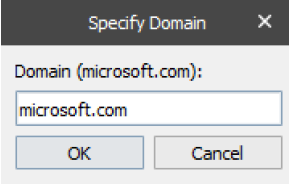

Click **Obtain Authorization** and login with a user to connect to an account in your organization.

Subsite (Optional) if SharePoint is set up with subsites, a subsite must be specified. Click the three dots **…** to get a list of your available subsites.

**Document library** (Required) the library where insert/update is done. Library can be specified as part of the Destination path. Click the three dots **…** to get a list of your available document libraries

Click the **Test Connection** button to validate the connection between the Lasernet module and SharePoint. The button is activate when all the requied fields are entered.

**Command**

![](_page_14_Picture_35.jpeg)

In the **Command** tab you must enter your **Insert** properties. Information about the properties are listed in the chapter about the insert command.

### *4.1.1.1 Insert Document*

Documents can be inserted from JobData or another JobInfo.

**Destination paths** It is possible to insert the same document in multiple paths in SharePoint. To do this each path must be separated with a colon.

Data in Specifies where document data comes from.

- Fields only When set, no document is uploaded only metadata.
- JobData The actual job is inserted (this is default)
- JobInfo The data to be inserted is taken from a specific JobInfo.

Fields **A** list of metadata to be inserted along the document. These fields must exist in the SharePoint library.

![](_page_15_Picture_142.jpeg)

The data type of a field must match the data type of the field in SharePoint. The data type field is required for Web Services only and is therefore hidden for REST.

It is possible to use JobInfo substitution, as seen above, in the example with CustomerNumber JobInfo. See Lasernet Manual for more information on this.

### *4.1.1.2 Update Document or Folder*

Metadata for an existing Document or Folder in SharePoint can be updated via the Data in "Fields only" option. When this option is set, no document is uploaded – only metadata.

**Note**. Only one document or folder can be updated whereas inserting can be done in multiple paths.

See above for a description of the settings.

# <span id="page-16-0"></span>**4.2 SharePoint Connections**

SharePoint connections are added through the Databases menu in Lasernet. Select SharePoint to use Web Service as connection type.

![](_page_16_Picture_81.jpeg)

In addition to testing the connection, Test Connection fetches the list of libraries from the SharePoint server. These can then be accessed via the drop down list of the Document library setting.

Select SharePoint 365 to use REST API with Legacy or Graph communication.

![](_page_16_Picture_5.jpeg)

Click the **Test Connection** button to validate the connection between the Lasernet module and SharePoint.

# <span id="page-17-0"></span>**4.3 SharePoint Commands**

SharePoint commands are added through the Databases menu in Lasernet.

![](_page_17_Picture_2.jpeg)

There are 10 different command types for REST API but only 5 for Graph API to choose from. They will be listed in the following sections.

![](_page_17_Picture_40.jpeg)

# *4.3.1.1 INSERT and UPDATE*

These command types work exactly like the SharePoint output module, but are split in two different command types.

![](_page_18_Picture_101.jpeg)

## *4.3.1.2 SELECT*

Edit SharePoint Command Command Connection: **B** SharePoint V OAdd... Stedit ... Type: SELECT  $\overline{\mathbf{v}}$ Settings Path: Filename: #Filename# Doc. in: O NULL O JobData @ JobInfo SharePointSelectResult  $\overline{\phantom{a}}$  Replace Replace Fields: Field Joblnfo CustomerNumber CustomerNo  $\sqrt{2}$  $\overline{\mathbf{S}}$ InvoiceNumber InvoiceNo Cadd **Cadd C**Remove e external de la Cancel de la Cancel de la Cancel de la Cancel de la Cancel de la Cancel de la Cancel de la Cancel de la Cancel de la Cancel de la Cancel de la Cancel de la Cancel de la Cancel de la Cancel de la Cancel de

This command type is used to retrieve documents or metadata.

**Doc in** Describes in where Lasernet should store the actual document data.

- NULL The document will not be stored. Use this to only load fields.
- JobData The document will overwrite the data of the primary job.
- JobInfo The document will be stored in a specific JobInfo. The default is SharePointSelectResult.
- Fields As a document in SharePoint can have a lot of metadata stored, it is possible to choose which fields that should be stored and in which JobInfos in Lasernet.

# *4.3.1.3 DELETE*

This command type is used to delete specific documents or whole folders of documents.

![](_page_20_Picture_26.jpeg)

If no filename is specified then the folder specified by path setting will be deleted.

# *4.3.1.4 CHECK OUT*

This command is used for checking out documents for editing (not supported by Graph API).

![](_page_21_Picture_30.jpeg)

Offline editing is used to edit documents when you are not connected to the SharePoint server.

# *4.3.1.5 CHECK IN*

This command type is used for checking in documents that were previously checked out (not supported by Graph API)

![](_page_22_Picture_85.jpeg)

**Type** When checking in documents it is possible to update revision number of the document in three ways (if enabled in SharePoint).

- Minor (1.x) (The minor part of the version number is incremented).
- Major (x.0) (The major part of the version number is incremented).
- Overwrite file (The version number is not incremented).

**Comment** Optional comment for check in.

# *4.3.1.6 DISCARD CHECK OUT*

This command type is used to rollback any changes done since document was checked out (not supported by Graph API).

![](_page_23_Picture_31.jpeg)

# *4.3.1.7 NEW FOLDER*

and the control of the control of the Control of the Control of the Control of the Control of the Control of t<br>The Control of the Control of the Control of the Control of the Control of the Control of the Control of the C Command Connection: D SharePoint  $\begin{tabular}{c} $\blacktriangledown$ & $\blacktriangle$ \end{tabular} \begin{tabular}{c} \bf - $\blacktriangledown$ & $\blacktriangle$ \end{tabular} \begin{tabular}{c} \bf - $\blacktriangledown$ & $\blacktriangle$ \end{tabular} \begin{tabular}{c} \bf - $\blacktriangledown$ & $\blacktriangledown$ \end{tabular} \begin{tabular}{c} \bf - $\blacktriangledown$ & $\blacktriangledown$ \end{tabular} \begin{tabular}{c} \bf - $\blacktriangledown$ & $\blacktriangledown$ \end{tabular} \begin{tabular}{c} \bf - $\blacktriangledown$ & $\blacktriangledown$ \end{tabular} \begin{tabular}{c} \bf - $\blacktriangledown$ & $\$ Type: NEW FOLDER  $\blacktriangledown$ Settings Folder: Invoices Ok Cancel

This command type is used to create a new folder in the document library.

# *4.3.1.8 NEW DOCUMENT LIBRARY*

This command type is used to create a new document library (not supported by Graph API).

![](_page_25_Picture_24.jpeg)

# *4.3.1.9 NEW SUBSITE*

Edit SharePoint Command  $Common and$ Connection: C SharePoint  $\begin{tabular}{ll} $\blacktriangleright$ & $\blacktriangleright$ \end{tabular} \begin{tabular}{ll} \bf - $\blacktriangleright$ & $\blacktriangleright$ \end{tabular} \begin{tabular}{ll} \bf - $\blacktriangleright$ & $\blacktriangleright$ \end{tabular} \begin{tabular}{ll} \bf - $\blacktriangleright$ & $\blacktriangleright$ \end{tabular} \begin{tabular}{ll} \bf - $\blacktriangleright$ & $\blacktriangleright$ \end{tabular} \begin{tabular}{ll} \bf - $\blacktriangleright$ & $\blacktriangleright$ \end{tabular} \begin{tabular}{ll} \bf - $\blacktriangleright$ & $\blacktriangleright$ \end{tabular} \begin{tabular}{ll} \bf - $\black$ Type: NEW SUBSITE  $\overline{\mathbf{v}}$ Settings Subsite name: Required  $\overline{\phantom{a}}$ Template:  $Blank Site (STS#1)$ Locale: English  $\bar{\phantom{a}}$ Qk Cancel

This command type is used to create a new subsite (not supported by Graph API).

NB: This command is not supported by REST interface (SharePoint 365).

![](_page_27_Picture_0.jpeg)

# <span id="page-28-0"></span>**4.4 SharePoint Scripting**

You can execute SharePoint commands directly via scripting in Lasernet, just like modifiers. This is done via a new array called "**sharepointcommands**". In order to retrieve a specific command use the index operator "[]" and a string with the name of the command as an argument. You can then use the "run" function to invoke the command.

![](_page_28_Picture_48.jpeg)

**Tip:** You can drag any SharePoint Command added to the configuration into the editor window and the script command, for running SharePoint Commands including value and parameter, will automatically be inserted.